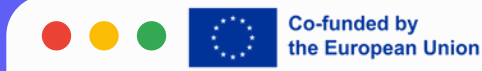

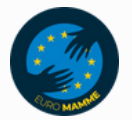

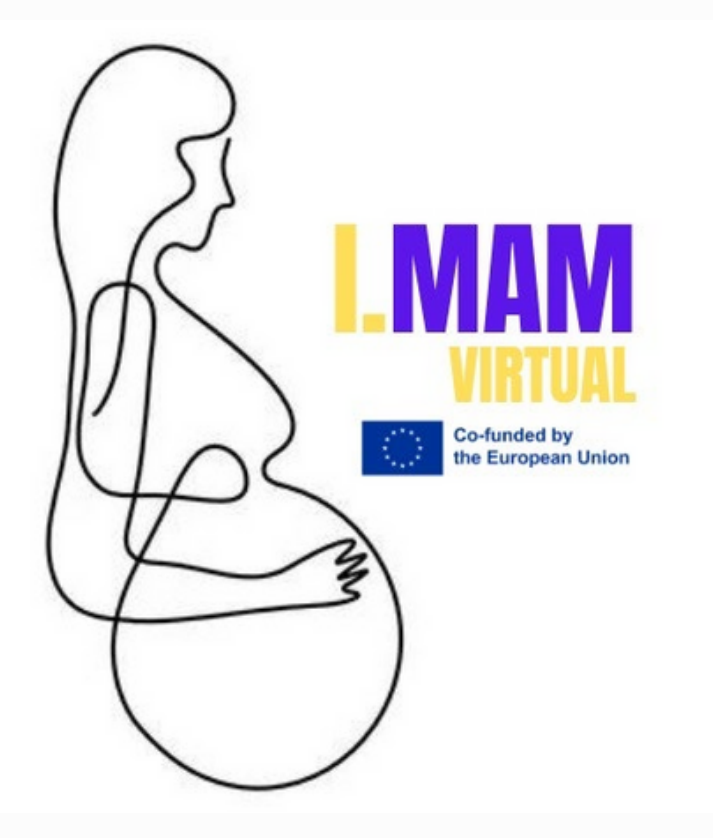

# LESSON 2

# HOW TO USE **EXCEL**

I.MAM VIRTUAL – 101083431 Programme(s): Erasmus+ (ERASMUS+) Topic(s): ERASMUS-EDU-2021-VIRT-EXCH-NDICI Type of action: ERASMUS Project Grants ERASMUS-EDU-2021- VIRT-EXCH- Virtual Exchanges

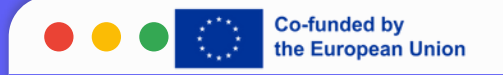

#### **What is Excel?**

- Excel is a spreadsheet program developed by Microsoft.
- It allows users to organize, format, and calculate data with formulas using a system of rows and columns.

#### **Why Use Excel?**

- Excel is widely used for data analysis, financial modeling, and project management.
- It offers powerful tools for data visualization and automation.

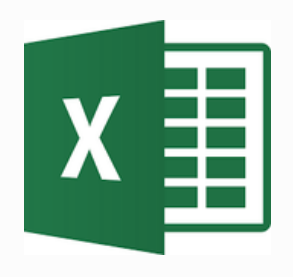

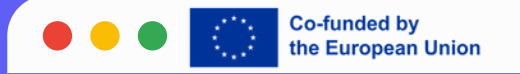

# GETTING STARTED WITH EXCEL

## **Opening Excel**

- Launch Excel from your desktop or start menu.
- Open a new or existing workbook.

#### **Navigating the Interface**

- Ribbon: Contains tabs with various tools and features.
- Worksheet: The grid where you enter and manipulate data.
- Status Bar: Displays information about your workbook.

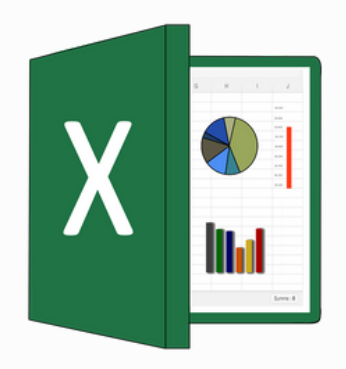

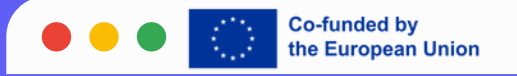

# BASIC FUNCTIONS AND FORMULAS

#### **Common Functions**

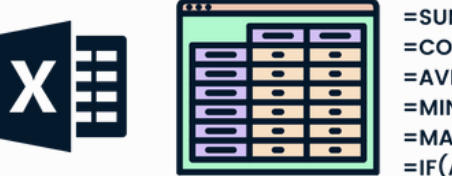

 $=SUM(A1:AB)$  $=$ COUNT $(A1: A5)$  $=$ AVERAGE(A1:A5)  $=$ MIN $(A1:AB)$  $= MAX(A1:A5)$  $=IF(A1>33,"P", "F")$ 

- **SUM**: Adds a range of cells.
- **AVERAGE**: Calculates the average of a range.
- **COUNT:** Counts the number of cells in a range.

### **Using Formulas**

- Start with "=" to create a formula.
- Example: "=SUM(A1:A10)" to add values in cells A1 through A10

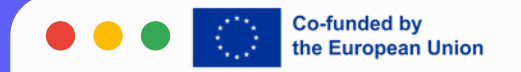

#### WORKING WITH DATA

#### **Entering and Editing Data**

- Click on a cell and start typing to enter data.
- Press Enter to move to the next cell or Tab to move horizontally.

#### **Sorting and Filtering Data**

- Use the Sort feature to arrange data in ascending or descending order.
- Use Filter to display only the data that meets certain criteria.

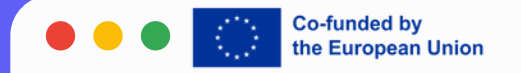

#### CREATING CHARTS AND GRAPHS

#### **Types of Charts**

Column Chart, Line Chart, Pie Chart, Bar Chart, etc.

#### **Creating a Chart**

- Select the data you want to chart.
- Go to the Insert tab and choose a chart type.

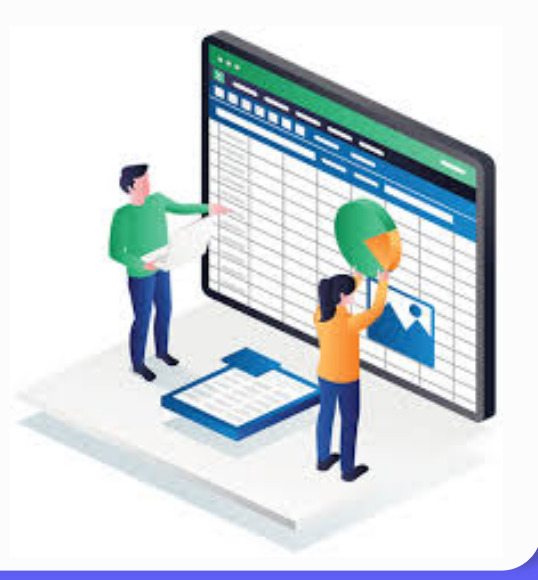

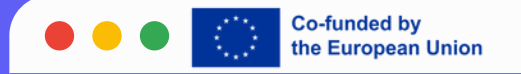

#### ADVANCED FEATURES

#### **Pivot Tables**

- Summarize and analyze large data sets.
- Create by going to "Insert > PivotTable.

#### **Conditional Formatting**

- Highlight cells based on certain conditions.
- Found under the "Home"tab.

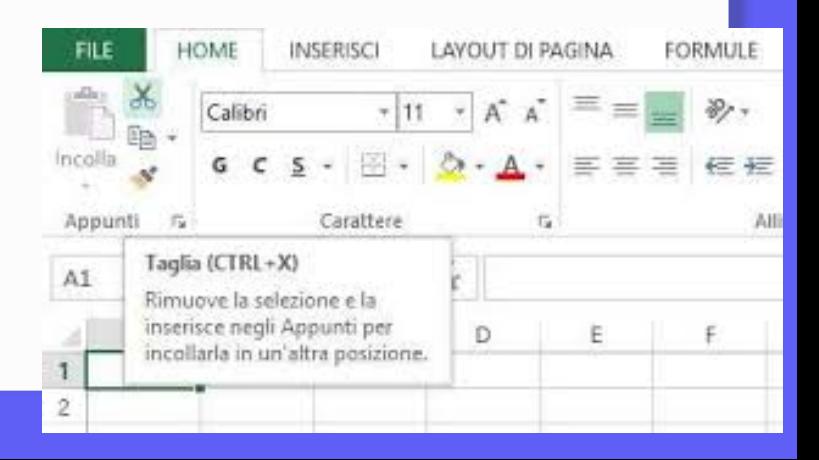

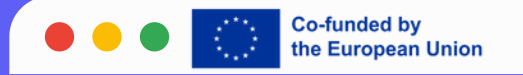

#### TIPS AND TRICKS

#### **Keyboard Shortcuts**

- Ctrl + C to copy, Ctrl + V to paste, Ctrl + Z to undo.
- Ctrl + F to find, Ctrl + H to replace.

#### **Useful Tips for Efficiency**

- Use AutoSum to quickly sum a range of cells.
- Freeze panes to keep headers visible while scrolling.

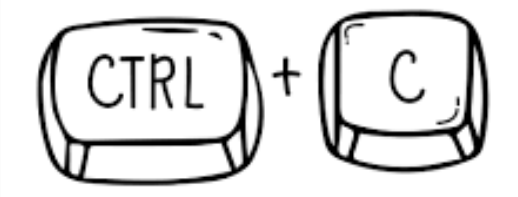

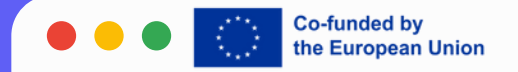

#### SAVING AND SHARING YOUR WORK

#### **Saving Your Excel File**

- Click File > Save As to save your workbook.
- Choose a location and file format (e.g., .xlsx, .xls).

#### **Sharing Your File**

- Share via email or cloud services like OneDrive.
- Use File > Share to explore sharing options.

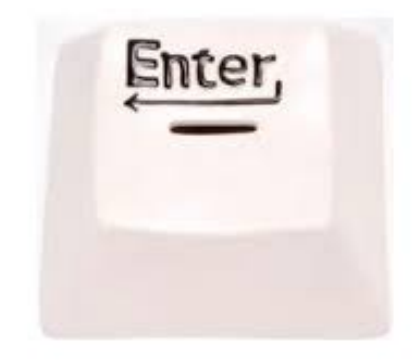

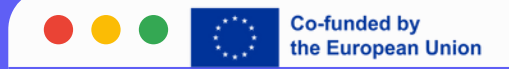

# THANK YOU!

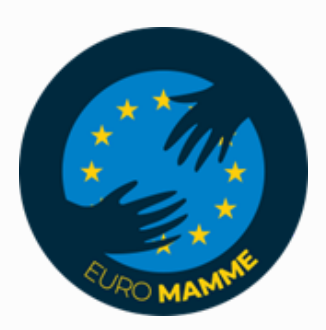

"Funded by the European Union. Views and opinions expressed are however those of the author(s) only and do not necessarily reflect those of the European Union or the European Education and Culture Executive Agency (EACEA). Neither the European Union nor EACEA can be held responsible for them."